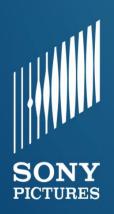

# Ariba® Network Supplier Guide

Invoice via PO Flip

Updated: June 2018

# Invoice via PO Flip (1 of 6)

To create a PO-Flip invoice (or an invoice derived from a PO that you received via Ariba Network):

- From the home screen within your Ariba Network account, select the Create dropdown menu and select PO Invoice.
- 2. For PO Invoice select a **PO number**.
- Click on the Create Invoice button and then choose Standard Invoice.
- 4. Invoice is automatically pre-populated with the PO data.
  Complete all fields marked with an asterisk and add tax as applicable. Review your invoice for accuracy on the Review page. If no changes are needed, click Submit to send the invoice to Sony Pictures Entertainment.

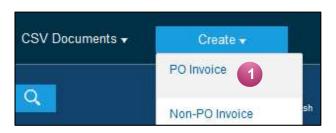

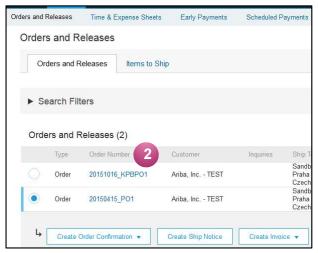

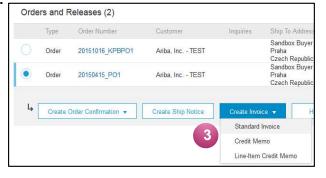

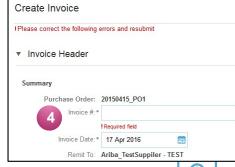

# Invoice via PO Flip (2 of 6)

#### Header

Invoice is automatically pre-populated with the PO data. Complete all fields marked with an asterisk and add tax as applicable.

- Enter an Invoice # which is your unique number for invoice identification. The Invoice Date will autopopulate.
- 2. Select Remit-To address from the drop down box if you have entered more than one.

**Note:** Your Remit To address is required for transacting with Sony Pictures Entertainment.

- **3.** Tax and Shipping can be entered at either the Header or Line level by selecting the appropriate radio button.
- 4. You can also add some additional information to the Header of the invoice such as: Special Handling, Payment Term, Comment, Attachment, Shipping Documents.
- Scroll down to the Line items section to select the line items being invoiced.

**Note:** Attachment file size should not exceed 40MB.

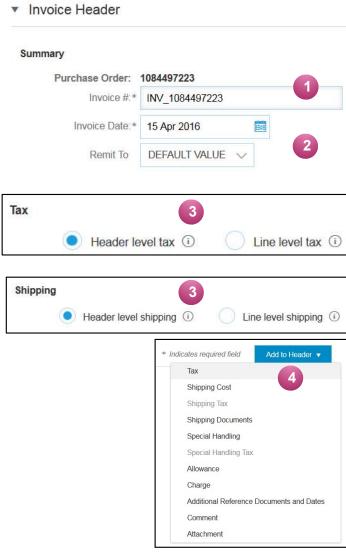

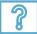

# Invoice via PO Flip (3 of 6)

#### **Line Items**

Line Items section shows the line items from the Purchase Order.

- 1. Review or update Quantity for each line item you are invoicing.
- 2. Click on the line item's Green slider to exclude it from the invoice, if line item should not be invoiced OR click the check box on the left of the item and click Delete to remove the line item from the invoice. You can generate another invoice later to bill for that item.
- 3. Select the line item to which tax is to be applied using the Line Item # checkbox. To apply the same tax to multiple line items select those line items to be taxed at the desired rate.
- To configure additional Tax Options within the Tax Category tool, use the Configure Tax Menu option.
- Check Tax Category and use the drop down to select from the displayed options. Click Add to Included Lines.

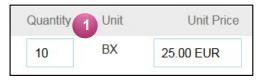

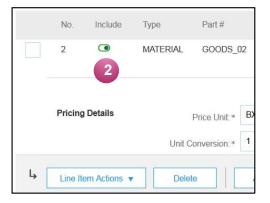

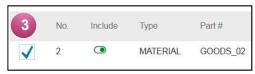

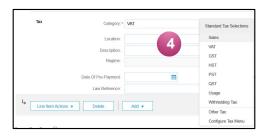

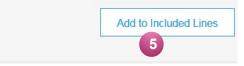

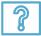

# Invoice via PO Flip (4 of 6)

## **Additional Tax Options & Line Item Shipping**

To configure additional tax options click Configure Tax Menu under the Tax Category drop down. Create new tax categories and as needed.

- Select the Line Item to apply different tax rates to each line item.
- Click Line Item Actions > Add > Tax.
   Upon refresh, the Tax fields will display for each selected line item.
- Click Remove to remove a tax line item, if not necessary.
- 4. Select Category within each line item, then either populate the rate (%) or tax amount and click update.
- 5. **Enter** shipping cost to the applicable line items if line level shipping has been selected.

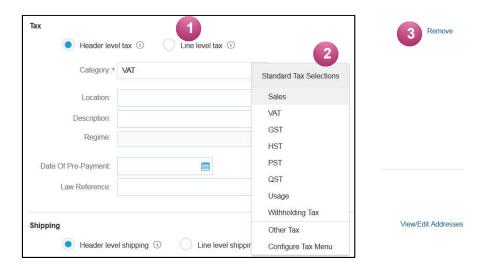

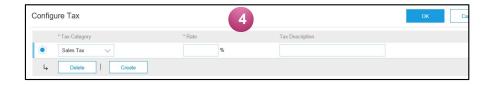

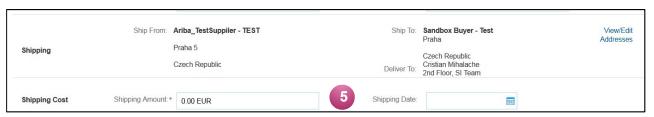

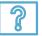

# Invoice via PO Flip (5 of 6)

#### **Detail Line Items**

**6.** Additional information can be viewed at the Line Item Level by editing a Line Item.

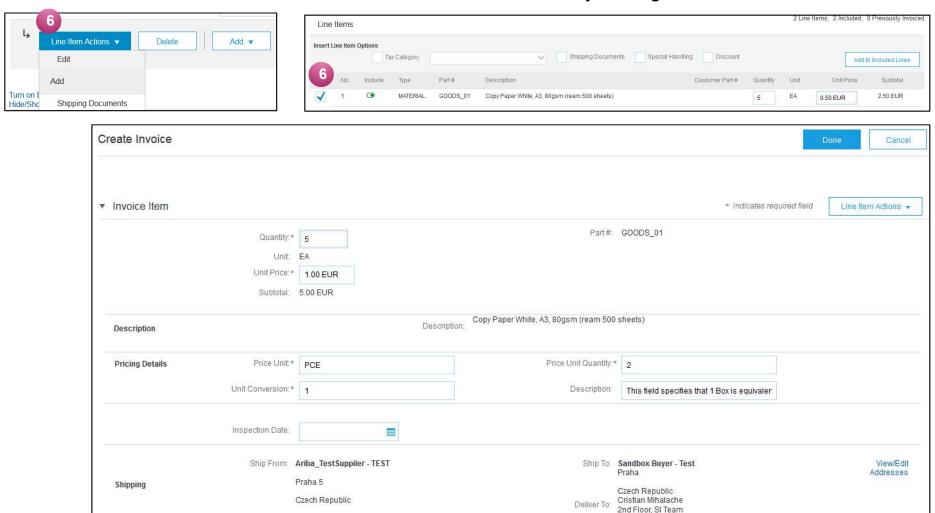

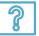

# Invoice via PO Flip (6 of 6)

#### **Line Item Comments**

- To add comments at the line items select Line Items, then click at Line Item Actions >Add >
   Comments.
- 2. Upon refresh or **Update**, the Comments field will display. Enter applicable Comments in this field.
- 3. Click Next.

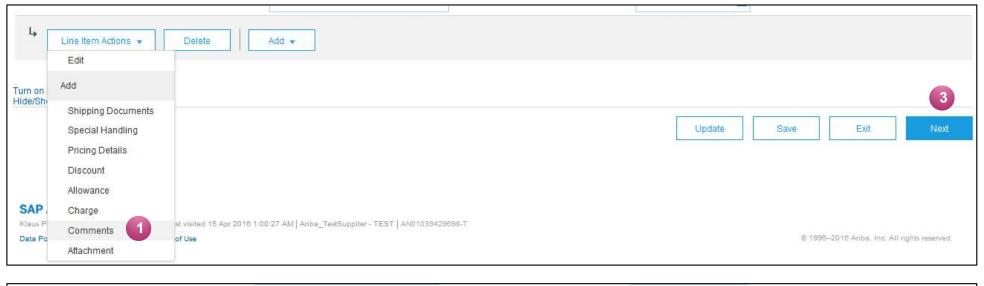

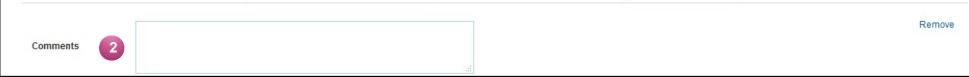

## Review, Save, or Submit Invoice

## **PO-Flip Invoice**

- Review your invoice for accuracy from the Review page. Scroll down the page to view all line item details and invoice totals.
- If no changes are needed, click
   Submit to send the invoice to Sony Pictures Entertainment.
- If changes are needed, click
   Previous to return to previous screens and make corrections before submitting.
- 4. Alternatively, **Save** your invoice at anytime during invoice creation to work on it later.
- You may resume working on the invoice by selecting it from Outbox>Drafts on your Home page.
- You can keep draft invoices for up to 7 days.

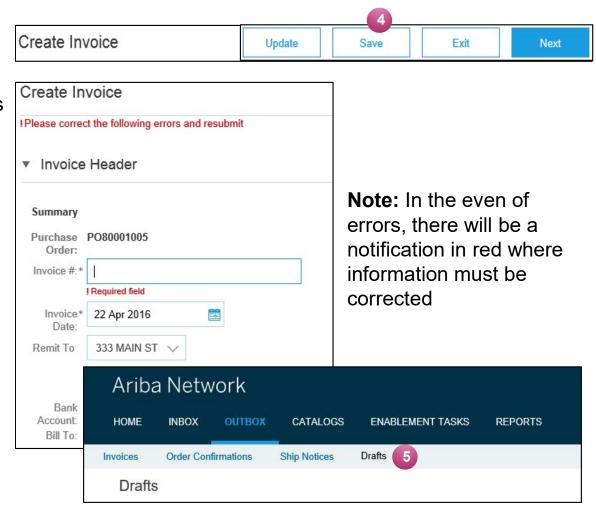

## **Create a Credit Memo**

#### **Line Level Detail**

To create a line level credit memo against an invoice:

- 1. Select the OUTBOX tab.
- Select your previously created invoice.
- 3. Click the button on the Invoice screen for Create Line-Item
  Credit Memo.
- 4. Complete information in the form of Credit Memo (the amount and taxes will automatically be negative). Make sure that all required fields marked with asterisks (\*) are filled in.
- Click Next.
- Review Credit Memo.
- 7. Click Submit

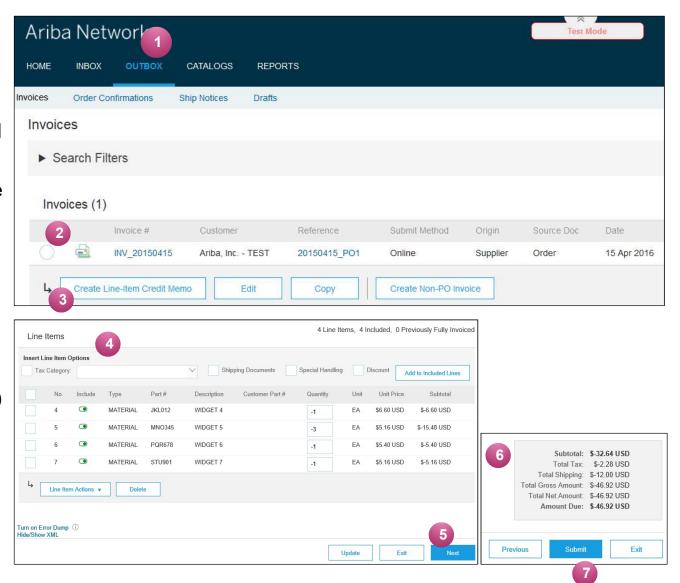

# Copy an Existing Invoice

To copy an existing invoice in order to create a new invoice:

- Select the OUTBOX Tab.
- Either Select the radio button for the invoice you want to copy, and click Copy. OR Open the invoice you want to copy.
- 3. On the **Detail** tab, click **Copy This** Invoice.
- Enter an new invoice number.
- For VAT lines, make sure the date of supply at the line level is correct.
- 6. Edit the other fields as necessary.
- Click Next, review the invoice, and save or submit it.

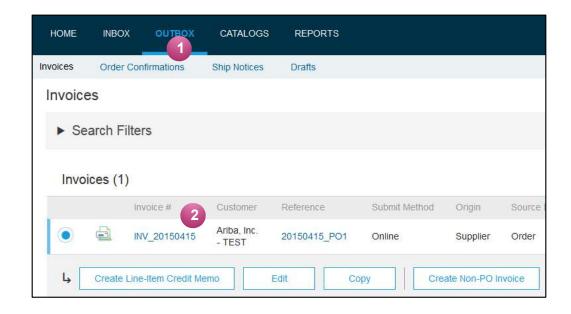

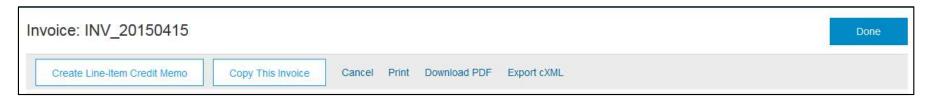

## Search for Invoice

## (Quick & Refined)

#### **Quick Search:**

- 1. From the Home Tab, Select Invoices in the Document type to search.
- 3. Enter Document #, if known. Select Date Range, up to 90 days for Invoices and Click Search.

**Refined Search:** Allows a refined search of Invoices within up to 90 last days.

- **4. Search** Filters from Outbox (Invoices).
- Enter the criteria to build the desired search filter.
- 6. Click Search.

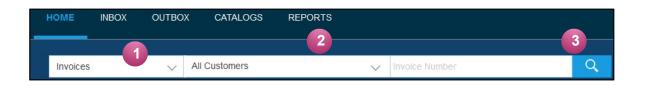

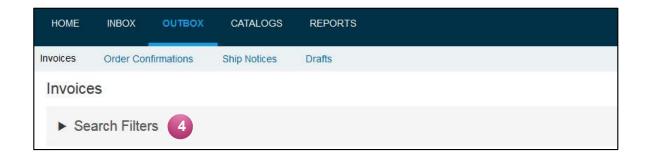

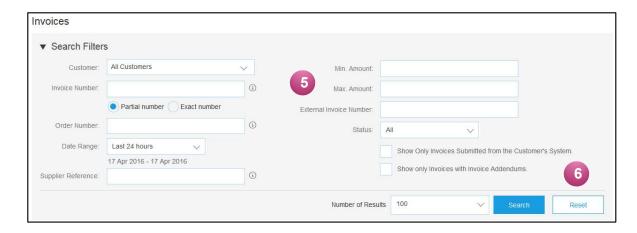

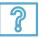

## **Check Invoice Status**

## **Routing Status To Your Customer**

#### **Check Status:**

If you configured your Invoice Notifications as noted earlier in this presentation, you will receive emails regarding invoice status.

You can also check invoice status from the **Outbox** by selecting the invoice link.

#### **Routing Status**

Reflects the status of the transmission of the invoice to Sony Pictures Entertainment via the Ariba Network.

- Obsoleted You canceled the invoice
- Failed Invoice failed Sony Pictures Entertainment invoicing rules. Sony Pictures Entertainment will
  not receive this invoice
- Queued Ariba Network received the invoice but has not processed it
- **Sent** Ariba Network sent the invoice to a queue. The invoice is awaiting pickup by the customer
- Acknowledged Sony Pictures Entertainment invoicing application has acknowledged the receipt of the invoice

## **Check Invoice Status**

#### **Review Invoice Status With Your Customer**

#### **Invoice Status**

Reflects the status of Sony Pictures Entertainment's action on the Invoice.

- Sent The invoice is sent to the Sony Pictures Entertainment but they have not yet verified the invoice against purchase orders and receipts
- Cancelled Sony Pictures Entertainment approved the invoice cancellation
- Paid Sony Pictures Entertainment paid the invoice / in the process of issuing payment. Only if Sony Pictures Entertainment uses invoices to trigger payment.
- Approved Sony Pictures Entertainment has verified the invoice against the purchase orders or contracts and receipts and approved if for payment
- Rejected Sony Pictures Entertainment has rejected the invoice or the invoice failed validation by Ariba Network. If Sony Pictures Entertainment accepts invoice or approves it for payment, invoice status updated to Sent (invoice accepted) or Approved (invoice approved for payment)
- Failed Ariba Network experienced a problem routing the invoice

# **Review Invoice History**

#### **Check Status Comments**

#### Access any invoice:

- Click on the History tab to view status details and invoice history.
- History and status comments for the invoice are displayed.
- Transaction history
   can be used in problem
   determination for failed
   or rejected
   transactions.
- 4. When you are done reviewing the history, click Done.

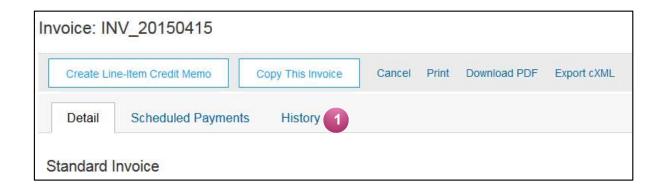

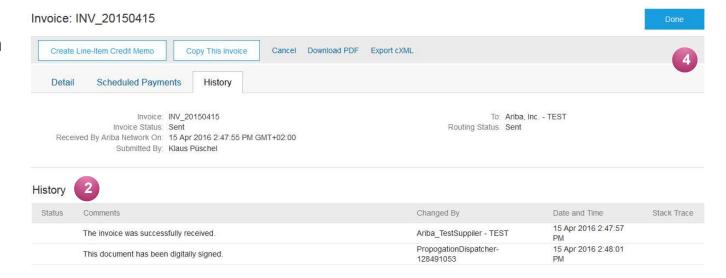

# **Download Invoice Reports**

### **Learn About Transacting**

Reports help provide additional information and details on transactions on the Network in a comprehensive format.

- 1. Click the Reports tab from the menu at the top of the page.
- 2. Click Create.

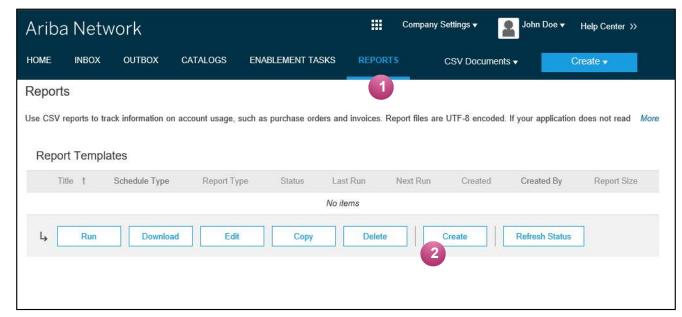

- Invoice reports provide information on invoices you have sent to customers for tracking invoices over time or overall invoice volume for a period of time.
- Failed Invoice reports provide details on failed and rejected invoices. These reports are useful
  for troubleshooting invoices that fail to route correctly.
- Reports can be created by Administrator or User with appropriate permissions.
- Bronze (and higher) members may choose Manual or Scheduled report. Set scheduling information if Scheduled report is selected.

# **Download Invoice Reports**

- 3. Enter required information. Select an Invoice report type Failed Invoice or Invoice.
- 4. Click Next.
- 5. Specify Customer and Created Date in Criteria.
- 6. Click Submit.
- 7. You can view and download the report in CSV format when its status is **Processed**.

Report

1 Report Description

2 Criteria

For more detailed instructions on generating reports, refer to the **Ariba Network Transactions Guide** found on the **HELP** page of your account.

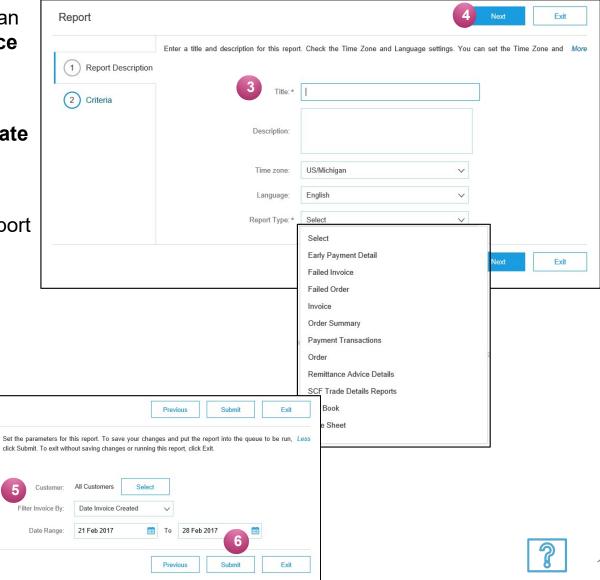

## **Invoice Archival**

Configuring invoice archiving allows you to specify the frequency, immediacy, and delivery of zipped invoice archives. If you wish to utilize it, please follow these steps:

- From the Company Settings dropdown menu, select Electronic Invoice Routing.
- 2. Select the tab **Tax Invoicing and Archiving.**
- Scroll down to Invoice Archival and select the link for Configure Invoice Archival.
- Select frequency (Twice Daily, Daily, Weekly, Biweekly or Monthly), choose Archive Immediately to archive without waiting 30 days, and click Start.
  - If you want Ariba to deliver automatically archived zip files to you, also enter an Archive Delivery URL (otherwise you can download invoices from your Outbox, section Archived Invoices).
  - Note: After Archive Immediately started you can either Stop it or Update Frequency any time.
- 5. You may navigate back to the Tax Invoicing and Archiving screen in order to subscribe to Long-Term Document Archiving for an integrated archiving solution. (More details within the Terms and Policies link.)

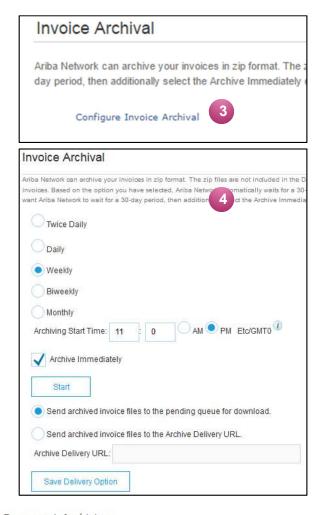

#### Long-Term Document Archiving

Enabling Long-term archiving of invoices allows you to archive tax invoices for the time span required by can 5 nd download the archived invoices from the Document Archive > Archived Documents page for

Enable long-term invoice archiving. See the terms and policies for the optional document archiving

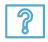

# **Supplier Support**

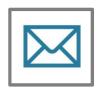

#### **Ariba Network Registration or Configuration Support**

- Supplier Fees
- Account Configuration
   General Ariba Network questions

#### **Other Help**

- Useful Links
- Standard Documentation

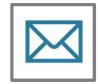

#### Sony Pictures Entertainment Enablement Business Process Support

Business-Related Questions

Registration

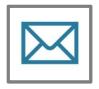

#### **Sony Pictures Entertainment Accounts Payable**

Invoicing and Payment-Related Questions

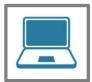

#### **Sony Pictures Entertainment Supplier Information Portal**

How to Find the Supplier Information Portal

## **Supplier Support Post Go-Live**

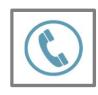

#### **Global Customer Support**

Click the icon to the left to find the appropriate support line.

#### **Online Help**

- Support Center
- Learning Center

# **Training & Resources**

## **Sony Pictures Entertainment Supplier Information Portal**

- Select the Company Settings
   Menu in the top right corner and
   then click the Customer
   Relationships link.
- 2. Select the buyer name to view transactional rules:
  The Customer Invoice Rules determine what you can enter when you create invoices.
- **3. Select** Supplier Information Portal to view documents provided by your buyer.

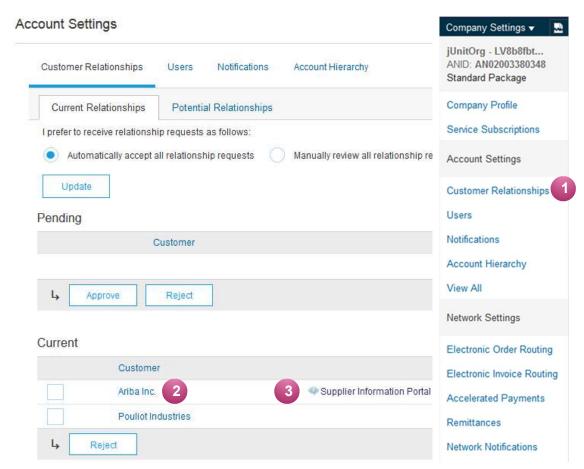

## **Useful Links**

- Ariba Network Overview <a href="https://www.ariba.com/ariba-network/ariba-network-for-suppliers/fulfillment-on-ariba-network">https://www.ariba.com/ariba-network/ariba-network-for-suppliers/fulfillment-on-ariba-network</a>
- Ariba Network Hot Issues and FAQs <a href="https://connect.ariba.com/anfaq.htm">https://connect.ariba.com/anfaq.htm</a>
- SAP Ariba Discovery <a href="https://www.ariba.com/ariba-network/ariba-network-for-suppliers/selling-on-ariba-network/sap-ariba-discovery">https://www.ariba.com/ariba-network/ariba-network-for-suppliers/selling-on-ariba-network/sap-ariba-discovery</a>
- Ariba Supplier Pricing page <a href="https://www.ariba.com/ariba-network/ariba-network-for-suppliers/subscriptions-and-pricing">https://www.ariba.com/ariba-network/ariba-network-for-suppliers/subscriptions-and-pricing</a>
- Ariba Cloud Statistics and Network Notifications
   – <a href="http://trust.ariba.com">http://trust.ariba.com</a>
- Detailed information and latest notifications about product issues and planned downtime
   if any during a given day

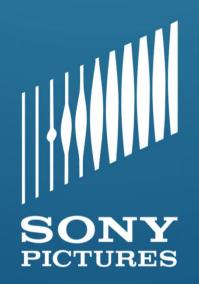